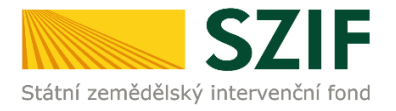

# **Příručka pro žadatele**

## **Podrobný postup pro doplnění Žádosti neúplné dokumentace OPR přes Portál farmáře 1. a 2. výzva příjmu žádostí Operačního programu Rybářství 2014 - 2020**

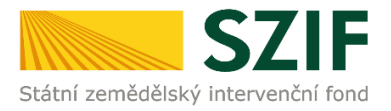

### **Podrobný postup pro doplnění Žádosti neúplné dokumentace OPR přes Portál farmáře 1. a 2. výzva příjmu žádostí Operačního programu Rybářství 2014 – 2020**

V následujícím dokumentu je uveden podrobný postup pro doplnění Žádosti neúplné dokumentace OPR a prostřednictvím Portálu farmáře. Při doplnění Žádosti o podporu a příloh doporučujeme použít internetový prohlížeč Internet Explorer verzi 9 a vyšší.

RO SZIF provede úplnou kontrolu formálních náležitostí a přijatelnosti Žádosti o podporu včetně příloh, která byla zaregistrována a nebyla ukončena dle písmene k) kap. 9.1.1 obecné části pravidel a to ve lhůtě do 49 kalendářních dnů od ukončení příjmu žádostí. V případě zjištění nedostatků v rámci kontroly formálních náležitostí a přijatelnosti vyzve v této lhůtě žadatele k tomu, aby provedl odstranění uvedených konkrétních závad. Nedojde-li k odstranění závad Žádosti o podporu příp. příloh do 14 kalendářních dnů ode dne následujícího po dni odeslání výzvy žadateli, považuje se Žádost o podporu uplynutím této lhůty automaticky za chybnou a z tohoto důvodu také bude ukončena administrace Žádosti o podporu. Doplnění/oprava probíhá prostřednictvím Portálu farmáře včetně doplnění/opravy příloh. Některé přílohy dle Pravidel doplňuje žadatel vzhledem k jejich velikosti, příp. formátům na podatelnu příslušného RO SZIF v listinné podobě osobně, prostřednictvím nositele plné moci, nebo poštou. V případě zaslání poštou je nutné, aby nejpozději v den uplynutí lhůty byly dokumenty již doručeny na RO SZIF. V případě, že by měl poslední den lhůty připadnout na den pracovního klidu nebo volna, lhůta se prodlouží a bude končit až nejbližší následující pracovní den.

Doplnění Žádosti neúplné dokumentace z OPR se provádí prostřednictvím účtu Portálu farmáře (dále jen PF) žadatele. PF je žadateli přístupný přes [www.szif.cz](http://www.szif.cz/) (obrázek 1), který poskytuje žadateli přístup k individuálním informacím detailního charakteru o jeho žádostech a umožňuje mu využívat služby, jejichž cílem je žadateli pomoci, případně mu poskytnout podporu při vybraných úkonech. Přístup k individuálním informacím a službám mají pouze registrovaní žadatelé.

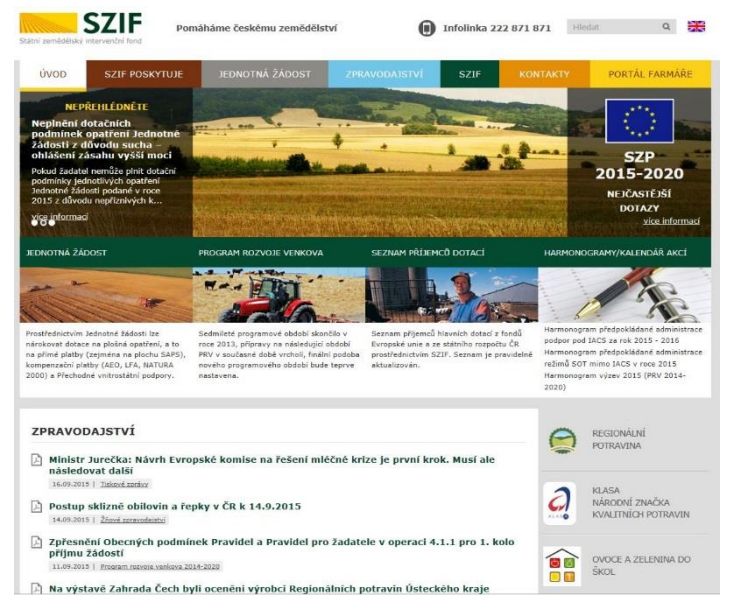

Obr. 1: www.szif.cz

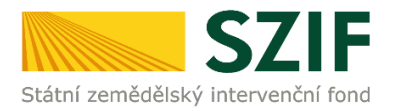

Po zobrazení webové stránky Státního zemědělského intervenčního fondu (dále jen SZIF) se žadatel přihlásí do PF prostřednictvím tlačítka "PORTÁL FARMÁŘE". Tlačítko je zvýrazněno na obrázku 2.

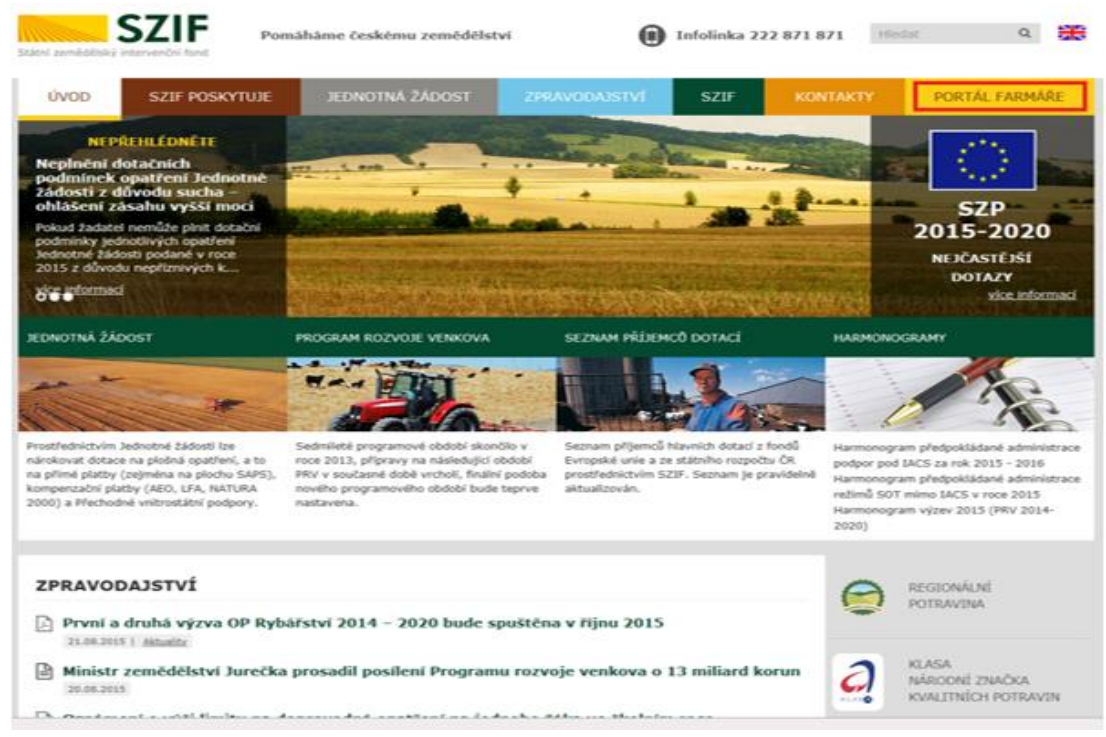

Obr. 2: www.szif.cz

Po kliknutí na záložku "PORTÁL FARMÁŘE" se v hlavičce webových stánek SZIF zobrazí okno pro přihlášení (obrázek 3). Žadatel vyplní uživatelské jméno a heslo do připravených textových polí a klikne na tlačítko "Přihlášení".

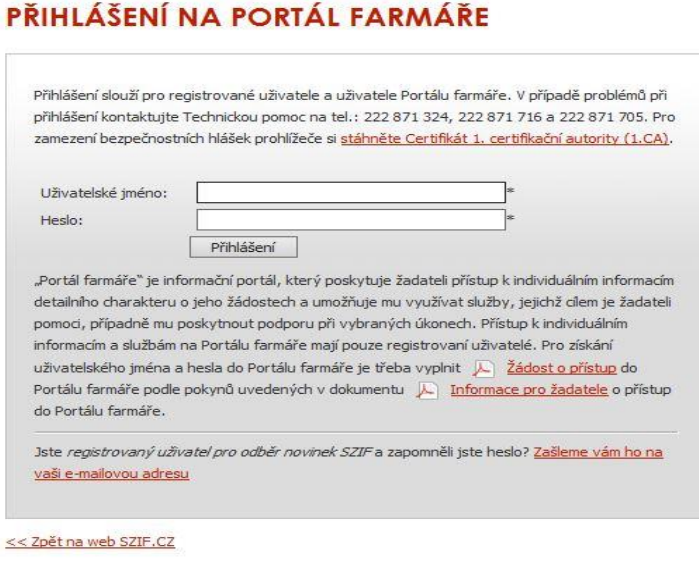

Copyright © SZIF 2000-2015 , všechna práva vyhrazena.

Obr. 3: Přihlášení do PF

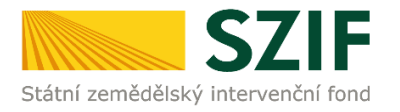

Po přihlášení se načte úvodní strana PF. Pro nalezení Žádosti o doplnění neúplné dokumentace lze například použít odkaz "Odeslané dokumenty ze SZIF" v levé sloupcové nabídce (obrázek 4).

| <b>SZIF</b>                                                        |                                          |                                                                                                    |                          |                     | Portál farmáře |                 |
|--------------------------------------------------------------------|------------------------------------------|----------------------------------------------------------------------------------------------------|--------------------------|---------------------|----------------|-----------------|
| Státní zemědělský intervenční fond                                 |                                          |                                                                                                    |                          |                     |                |                 |
|                                                                    | 盀                                        | 盀                                                                                                    | Úvod<br><b>Nastavení</b> | Ná pověda           | Přejít na      | <b>Odhlásit</b> |
|                                                                    | Nová podání > Odeslané dokumenty ze SZIF |                                                                                                    |                          |                     |                |                 |
| Změnit JI<br>Rozšířené vyhledání                                   | <b>ODESLANÉ DOKUMENTY ZE SZIF</b>        |                                                                                                    |                          |                     |                |                 |
| v Identifikační a kontaktní údaje                                  | Žádosti OP Rybářství                     |                                                                                                    |                          |                     |                |                 |
| > Identifikační a kontaktní údaje                                  | <b>UPOZORNĚNÍ:</b>                       |                                                                                                    |                          |                     |                |                 |
| > Přiřazení kontaktů k žádostem                                    |                                          | Níže uvedené dokumenty k administra ci Žádostí/Žádostí o dota ci v rámci projektových opatření OP Rybářství jsou zde k dispozici po dobu 90-ti dnů |                          |                     |                |                 |
| v Přehled podání                                                   |                                          | od přečtení dokumentu. Po této lhůtě je dokument z Portálu farmáře automaticky odstraněn. V případě, že chce žadatel/příjemce dotace mít tyto      |                          |                     |                |                 |
| > Přehled žádostí                                                  |                                          | dokumenty k dispozici trvale, doporučujeme uložit je do vlastního PC.                                                                              |                          |                     |                |                 |
| > Množství mléka z mléčných výrobků pro<br>účely dotace na dojnice | <b>Dokument</b><br><b>Typ</b>            |                                                                                                    |                          | Datum publikace     |                | Přečteno        |
|                                                                    |                                          | Dokumenty k žádosti: CZ.10.2.103/2.4/0.0/15_001/00000                                                                                              |                          |                     |                |                 |
|                                                                    | A                                        | Žádost o doplnění neúplné dokumentace                                                                                                    |                          | 09.12.2015 08:39:16 | 画              |                 |
|                                                                    | A                                        | Potvrzení o zaregistrování Žádosti o podporu a příloh z OPRybářs                                                                                   |                          | 03.11.2015 14:00:12 | $\boxtimes$    |                 |
|                                                                    |                                          | Dokumenty k žádosti: CZ.10.2.103/2.4/0.0/15 001/00000                                                                                              |                          |                     |                |                 |
| > Doplňková podání                                                 | A                                        | Žádost o doplnění neúplné dokumentace                                                                                                    |                          | 30.11.2015 15:48:43 | 圇              |                 |
| ▼ Elektronické odeslání žádosti                                    | A                                        | Potvrzení o zaregistrování Žádosti o podporu a příloh z OPRybářs                                                                                   |                          | 04.11.2015 12:39:43 | $\boxtimes$    |                 |
| > Rozpracované žádosti                                             |                                          |                                                                                                    |                          |                     |                |                 |
| > Odeslané žádosti                                                 |                                          | Dokumenty k žádosti: CZ.10.5.110/5.3/0.0/15_001/00000                                                                                              |                          |                     |                |                 |
| > Odeslané dokumenty ze SZIF                                       | A                                        | Žádost o doplnění neúplné dokumentace                                                                                                    |                          | 26.11.2015 16:32:42 | 圇              |                 |
| Direct Mailing                                                     | A                                        | Potvrzení o zaregistrování Žádosti o podporu a příloh z OPRvbářs                                                                                   |                          | 03.11.2015 13:54:02 | 圇              |                 |
| > Schránka portálu farmáře                                         |                                          |                                                                                                    |                          |                     |                |                 |

Obr. 4: Odeslané dokumenty ze SZIF

Po kliknutí na Žádost o doplnění neúplné dokumentace u konkrétní žádosti, kterou žadatel bude doplňovat, se zobrazí nabídka k uložení Žádosti o doplnění. Stažení se provede prostřednictvím tlačítka Uložit → Uložit jako (zvýrazněno na obrázku 5). V této stažené Žádosti o doplnění neúplné dokumentace jsou vypsány všechny nedostatky (chyby, nesrovnalosti, výzvy k doložení příloh apod.), na které je žadatel vyzván, aby je opravil.

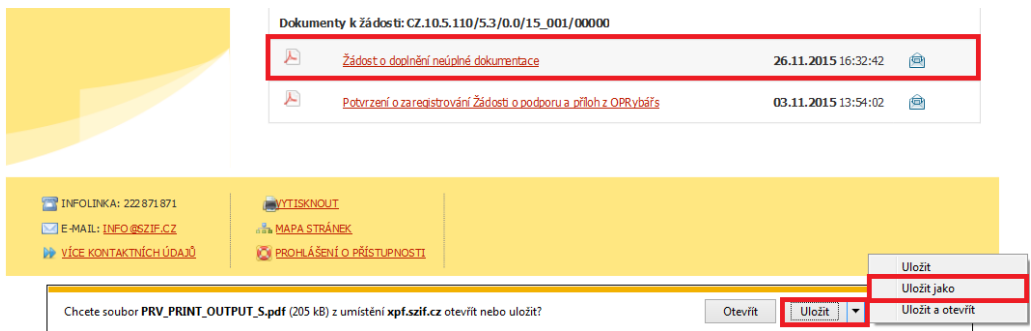

Obr. 5: Odeslané dokumenty ze SZIF

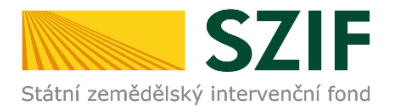

Na obrázku 6 je znázorněn formulář Žádosti o doplnění neúplné dokumentace. V této žádosti jsou uvedeny důležité informace, jako je např. **lhůta pro doplnění**, **kontakt na referenta**, (kterého může žadatel v případě potřeby kontaktovat a to z důvodu, kdy nerozumí např. věcem, na které byl vyzván).

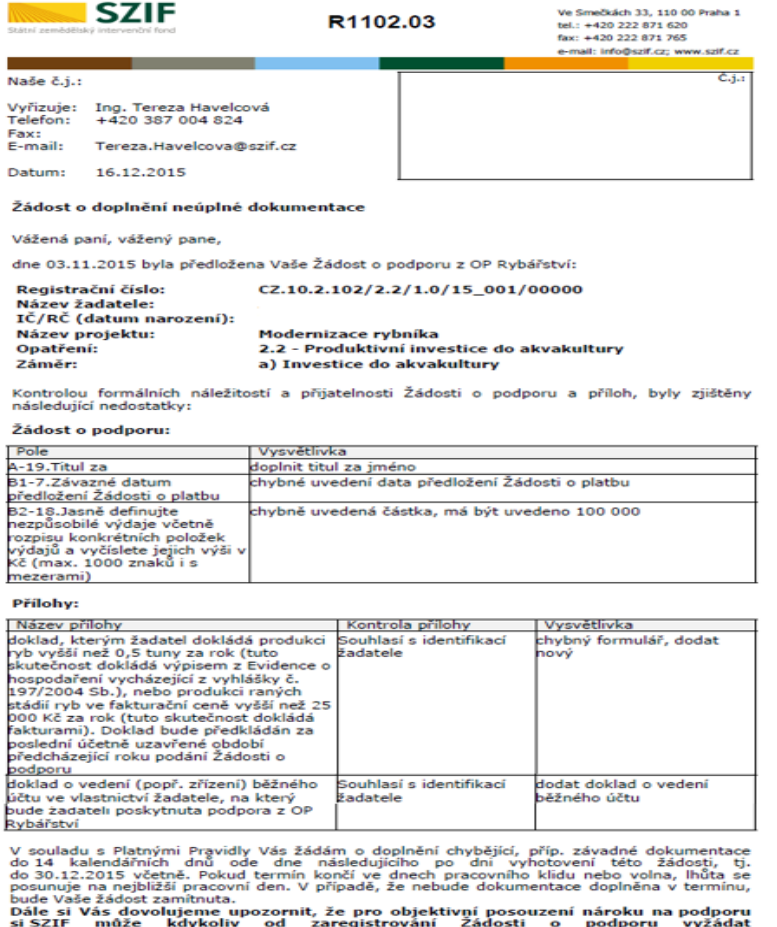

iZIF může kdykoliv od zaregistrování Žádosti o podporu vyžádat<br>žadatele/příjemce jakékoli doplňující údaje a podklady potřebné pro posouzení<br>běžného plnění kterékoli z podmínek pro poskytnutí podpory, na jejichž základě<br>bý  $pr<sub>0</sub>$ <sub>má</sub>

S pozdravem

elektronicky podepsáno

Obr. 6: Žádosti o doplnění neúplné dokumentace

V případě, že žadatel je vyzván na doplnění samotné Žádosti o podporu, tak v tabulce, která se týká Žádosti o podporu je v prvním sloupci "Pole", které obsahuje název stránky, číslo pole a název pole v Žádosti o podporu, kde žadatel má provést opravu viz. obrázek 7.

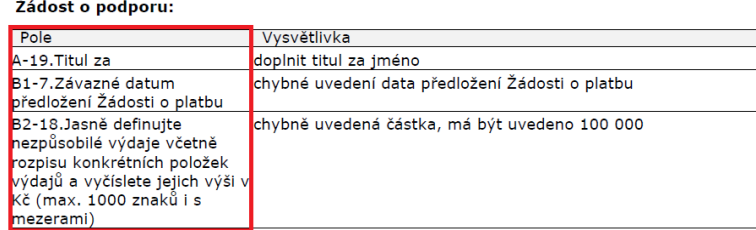

Obr. 7: Pole

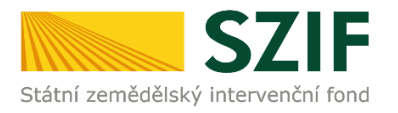

V případě, že žadatel je vyzván na doplnění samotné Žádosti o podporu, tak ve druhém sloupci je uvedeno "Vysvětlivka", ve které je popsáno, co má být opraveno v Žádosti o podporu viz. obrázek 8.

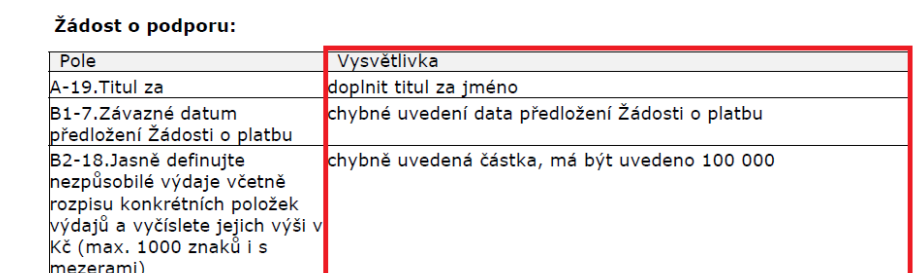

Obr. 8: Vysvětlivka

V případě, že žadatel je vyzván na doplnění příloh, tak v tabulce, která se týká příloh je v prvním sloupci "Název přílohy", která obsahuje název přílohy, kterou je nutné doložit/opravit viz. obrázek 9.

#### Přílohy:

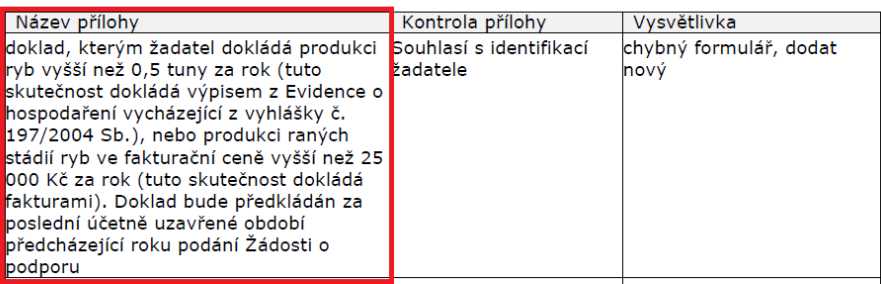

Obr. 9: Název přílohy

V případě, že žadatel je vyzván na doplnění příloh, tak ve třetím sloupci je uvedeno "Vysvětlivka", ve které je popsáno, co má být opraveno v dané příloze viz. obrázek 10.

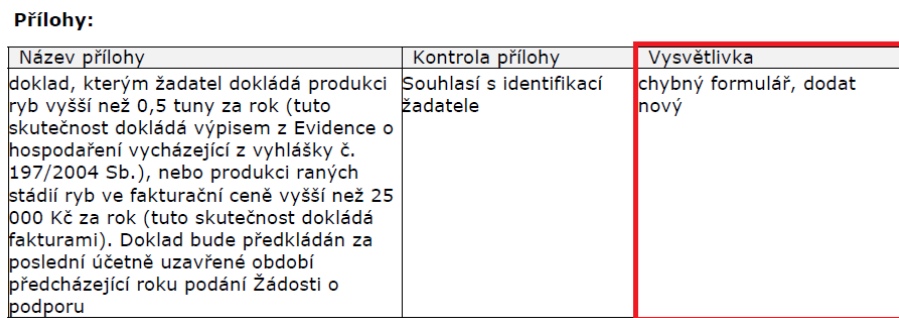

Obr. 10: Vysvětlivka

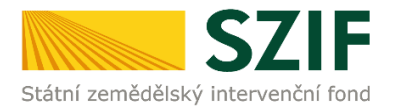

Doplnit Žádost o podporu lze dvěma způsoby:

1. možnost přes záložku "Doplnění žádosti" v sekci Žádosti OP Rybářství – projektová opatření zobrazeno na obrázku 11 (doporučeno).

2. možnost přes záložku "Přehled žádostí" v sekci Přehled podání zobrazeno na obrázku 12.

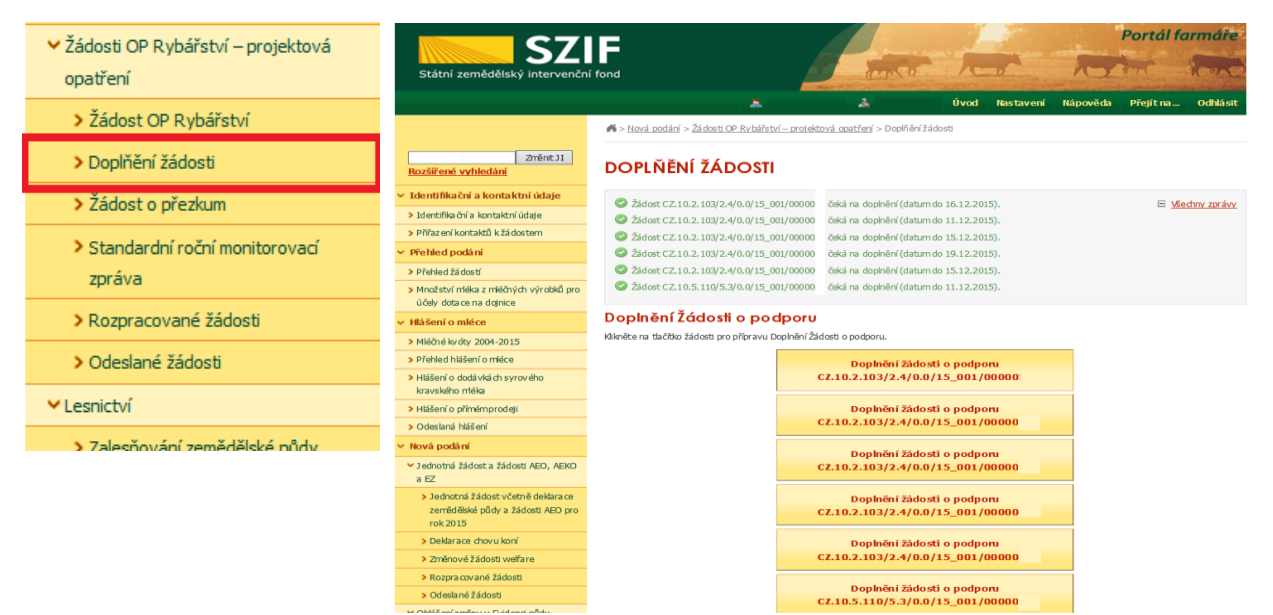

Obr. 11: možnost č. 1 doplnění Žádosti o podporu

|                                                   | <b>SZIF</b><br>Státní zemědělský intervenční fond   |                            |                                       | <b>CALLS COLD</b> | Portál farmáře                                        |
|---------------------------------------------------|-----------------------------------------------------|----------------------------|---------------------------------------|-------------------|-------------------------------------------------------|
| Změnit JI                                         |                                                     |                            | A                                     | А<br>Úvod         | <b>Odhlásit</b><br>Nastavení<br>Nápověda<br>Přejít na |
| Rozšířené vyhledání                               |                                                     |                            | Přehled podání > Přehled žádostí      |                   |                                                       |
| ∨ Identifikační a kontaktní údaje                 | Změnit JI<br>Rozšířené vyhledání                    |                            | PŘEHLED ŽÁDOSTÍ                       |                   |                                                       |
| > Identifikační a kontaktní údaje                 | v Identifikační a kontaktní údaje                   |                            | Rok: 2015 V Opatření: OPR 2014 - 2020 | OK<br>◡           |                                                       |
| > Přiřazení kontaktů k žádostem                   | > Identifikační a kontaktní údaje                   | <b>B</b> - Přehled žádostí |                                       |                   |                                                       |
|                                                   | > Přiřazení kontaktů k žádostem<br>v Přehled podání | <b>Rok</b>                 | Číslo žádosti                         | Žádost/proces     | Status žádosti                                        |
| $\vee$ Přehled podání                             | > Přehled žádostí                                   | 2015                       | CZ.10.5.110/5.3/0.0/15 001/00000      | OPR 2014 - 2020   | F5740 - neznámá hodnota                               |
| > Přehled žádostí                                 | > Množství mléka z mléčných výrobků pro             | 2015                       | CZ.10.2.103/2.4/0.0/15 001/00000      | OPR 2014 - 2020   | Zaregistrování Žádosti o podporu                      |
|                                                   | účely dotace na dojnice<br>∨ Hlášení o mléce        | 2015                       | CZ.10.2.103/2.4/0.0/15 001/00000      | OPR 2014 - 2020   | Zaregistrování Žádosti o podporu                      |
| > Množství mléka z mléčných výrobků pro           | > Mléčné kvótv 2004-2015                            | 2015                       | CZ.10.2.103/2.4/0.0/15 001/00000      | OPR 2014 - 2020   | Zaregistrování Žádosti o podporu                      |
| účely dotace na dojnice                           | > Přehled hlášení o mléce                           | 2015                       | CZ.10.2.103/2.4/0.0/15 001/00000      | OPR 2014 - 2020   | Zaregistrování Žádosti o podporu                      |
| ∨ Hlášení o mléce                                 | > Hlášení o dodávkách syrového<br>kravského mléka   | 2015                       | CZ.10.2.103/2.4/0.0/15 001/00000      | OPR 2014 - 2020   | Zaregistrování Žádosti o podporu                      |
|                                                   | > Hlášení o přímém prodeji                          | 2015                       | CZ.10.2.103/2.4/0.0/15 001/00000      | OPR 2014 - 2020   | Zaregistrování Žádosti o podporu                      |
| > Mléčné kvóty 2004-2015                          | > Odeslaná hlášení                                  | 2015                       | CZ.10.2.101/2.1/0.0/15 001/00000      | OPR 2014 - 2020   | Zaregistrování Žádosti o podporu                      |
| > Přehled hlášení o mléce                         | v Nová podání                                       |                            |                                       |                   |                                                       |
| > Hlášení o dodávkách syrového<br>kravského mléka |                                                     |                            |                                       |                   |                                                       |
| > Hlášení o přímém prodeji                        |                                                     |                            |                                       |                   |                                                       |
| > Odeslaná hlášení                                |                                                     |                            |                                       |                   |                                                       |
| ∨ Nová podání                                     |                                                     |                            |                                       |                   |                                                       |

Obr. 12: možnost č. 2 doplnění Žádosti o podporu

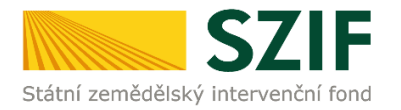

1. možnost: po kliknutí na záložku "Doplnění žádosti" se zobrazí nabídka přehledu žádostí, které čekají na doplnění, pokud má jeden žadatel více žádostí. Také se zobrazí důležitá informace, do kterého data musí být konkrétní žádost doplněna. Žadatel si zvolí žádost, kterou chce doplňovat a klikne na tuto žádost, jak je zvýrazněno na obr. 13.

|                                                                                     |                                                                             |                                                                |      |                  |          | Portál farmáře |                   |
|-------------------------------------------------------------------------------------|-----------------------------------------------------------------------------|----------------------------------------------------------------|------|------------------|----------|----------------|-------------------|
| Státní zemědělský intervenční fond                                                  |                                                                             | <b>CALL CALL</b>                                               |      |                  |          |                |                   |
|                                                                                     | A                                                                           | 盀                                                              | Úvod | <b>Nastavení</b> | Nápověda | Přejít na      | <b>Odhlásit</b>   |
|                                                                                     | Nová podání > Žádosti OP Rybářství - projektová opatření > Doplňění žádosti |                                                                |      |                  |          |                |                   |
| Změnit JI<br>Rozšířené vyhledání                                                    | <b>DOPLŇĚNÍ ŽÁDOSTI</b>                                                     |                                                                |      |                  |          |                |                   |
| v Identifikační a kontaktní údaje                                                   | 2 Žádost CZ.10.2.103/2.4/0.0/15_001/00000                                   | čeká na doplnění (datum do 16.12.2015).                        |      |                  |          |                | El Všechny zprávy |
| > Identifika ční a kontaktní údaje                                                  | 2 Žádost CZ.10.2.103/2.4/0.0/15_001/00000                                   | čeká na doplnění (datum do 11.12.2015).                        |      |                  |          |                |                   |
| > Přiřazení kontaktů k žádostem                                                     | 2 Žádost CZ.10.2.103/2.4/0.0/15_001/00000                                   | čeká na doplnění (datum do 15.12.2015).                        |      |                  |          |                |                   |
| v Přehled podání                                                                    | 2 Žádost CZ.10.2.103/2.4/0.0/15 001/00000                                   | čeká na doplnění (datum do 19.12.2015).                        |      |                  |          |                |                   |
| > Přehled žádostí                                                                   | 2 Žádost CZ.10.2.103/2.4/0.0/15_001/00000                                   | čeká na doplnění (datum do 15.12.2015).                        |      |                  |          |                |                   |
| > Množství mléka z mléčných výrobků pro<br>účely dotace na dojnice                  | 2 Žádost CZ.10.5.110/5.3/0.0/15_001/00000                                   | čeká na doplnění (datum do 11.12.2015).                        |      |                  |          |                |                   |
| $\vee$ Hlášení o mléce                                                              | Doplnění Žádosti o podporu                                                  |                                                                |      |                  |          |                |                   |
| > Mléčné kvótv 2004-2015                                                            | Klikněte na tlačítko žádosti pro přípravu Doplnění Žádosti o podporu.       |                                                                |      |                  |          |                |                   |
| > Přehled hlášení o mléce                                                           |                                                                             | Doplnění žádosti o podporu                                     |      |                  |          |                |                   |
| > Hlášení o dodá vkách syrového<br>kravského mléka                                  |                                                                             | CZ.10.2.103/2.4/0.0/15_001/00000                               |      |                  |          |                |                   |
| > Hlášení o přímémprodeii                                                           |                                                                             | Doplnění žádosti o podporu                                     |      |                  |          |                |                   |
| > Odeslaná hlášení                                                                  |                                                                             | CZ.10.2.103/2.4/0.0/15_001/00000                               |      |                  |          |                |                   |
| ∨ Nová podání                                                                       |                                                                             | Doplnění žádosti o podporu                                     |      |                  |          |                |                   |
| ▼ Jednotná žádost a žádosti AEO, AEKO<br>$a \nabla$                                 |                                                                             | CZ.10.2.103/2.4/0.0/15_001/00000                               |      |                  |          |                |                   |
| > Jednotná žádost včetně deklarace<br>zemědělské půdy a žádosti AEO pro<br>rok 2015 |                                                                             | Doplnění žádosti o podporu<br>CZ.10.2.103/2.4/0.0/15 001/00000 |      |                  |          |                |                   |
| > Deklarace chovu koní                                                              |                                                                             | Doplnění žádosti o podporu                                     |      |                  |          |                |                   |
| > Změnové žádosti welfare                                                           |                                                                             | CZ.10.2.103/2.4/0.0/15_001/00000                               |      |                  |          |                |                   |
| > Rozpra cov ané žádosti                                                            |                                                                             |                                                                |      |                  |          |                |                   |
| > Odeslané žádosti                                                                  |                                                                             | Doplnění žádosti o podporu<br>CZ.10.5.110/5.3/0.0/15_001/00000 |      |                  |          |                |                   |
| ▼ Ohlášení změny v Evidenci půdy                                                    |                                                                             |                                                                |      |                  |          |                |                   |

Obr. 13: Doplnění žádosti

Dále je postup doplňování Žádosti o podporu shodný s možností č. 2 od strany číslo 11.

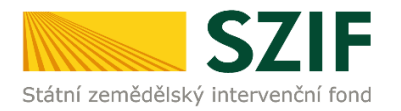

2. možnost: Po kliknutí na záložku "Přehled žádostí" se zobrazí nabídka přehledu žádostí, kde je možné si vyfiltrovat žádosti podle roku a podle Opatření, pokud má jeden žadatel více žádostí (vyznačeno červeným rámečkem na obrázku 14).

| <b>SZIF</b>                                      |                            |                                  |    |                 |                  |                                  | Portál farmáře |                 |  |  |
|--------------------------------------------------|----------------------------|----------------------------------|----|-----------------|------------------|----------------------------------|----------------|-----------------|--|--|
| Státní zemědělský intervenční fond               |                            |                                  |    |                 |                  |                                  |                |                 |  |  |
|                                                  |                            | A                                | ᇫ  | Úvod            | <b>Nastavení</b> | Nápověda                         | Přejít na      | <b>Odhlásit</b> |  |  |
|                                                  |                            | Přehled podání > Přehled žádostí |    |                 |                  |                                  |                |                 |  |  |
| Změnit JI<br>Rozšířené vyhledání                 |                            | PŘEHLED ŽÁDOSTÍ                  |    |                 |                  |                                  |                |                 |  |  |
| v Identifikační a kontaktní údaje                | Rok 2015 V                 | Opatření OPR 2014 - 2020         | OK |                 |                  |                                  |                |                 |  |  |
| > Identifikační a kontaktní údaje                | <b>B</b> - Přehled žádostí |                                  |    |                 |                  |                                  |                |                 |  |  |
| > Přiřazení kontaktů k žádostem                  | <b>Rok</b>                 | Číslo žádosti                    |    | Žádost/proces   |                  | Status žádosti                   |                |                 |  |  |
| v Přehled podání<br>> Přehled žádostí            | 2015                       | CZ.10.5.110/5.3/0.0/15 001/00000 |    | OPR 2014 - 2020 |                  | E5740 - neznámá hodnota          |                |                 |  |  |
| > Množství mléka z mléčných výrobků pro          | 2015                       | CZ.10.2.103/2.4/0.0/15 001/00000 |    | OPR 2014 - 2020 |                  | Zaregistrování Žádosti o podporu |                |                 |  |  |
| účely dotace na dojnice                          | 2015                       | CZ.10.2.103/2.4/0.0/15 001/00000 |    | OPR 2014 - 2020 |                  | Zaregistrování Žádosti o podporu |                |                 |  |  |
| ∨ Hlášení o mléce<br>> Mléčné kvóty 2004-2015    | 2015                       | CZ.10.2.103/2.4/0.0/15 001/00000 |    | OPR 2014 - 2020 |                  | Zaregistrování Žádosti o podporu |                |                 |  |  |
| > Přehled hlášení o mléce                        | 2015                       | CZ.10.2.103/2.4/0.0/15 001/00000 |    | OPR 2014 - 2020 |                  | Zaregistrování Žádosti o podporu |                |                 |  |  |
| > Hlášení o dodávkách syrového                   | 2015                       | CZ.10.2.103/2.4/0.0/15 001/00000 |    | OPR 2014 - 2020 |                  | Zaregistrování Žádosti o podporu |                |                 |  |  |
| kravského mléka                                  | 2015                       | CZ.10.2.103/2.4/0.0/15 001/00000 |    | OPR 2014 - 2020 |                  | Zaregistrování Žádosti o podporu |                |                 |  |  |
| > Hlášení o přímém prodeji<br>> Odeslaná hlášení | 2015                       | CZ.10.2.101/2.1/0.0/15 001/00000 |    | OPR 2014 - 2020 |                  | Zaregistrování Žádosti o podporu |                |                 |  |  |
|                                                  |                            |                                  |    |                 |                  |                                  |                |                 |  |  |

Obr. 14. : Přehled žádostí

Po vyfiltrování přehledu Žádosti o podporu je nutné otevřít (kliknout) na konkrétní žádost, která bude doplňována, zvýrazněno na obr.15.

| <b>SZIE</b>                                       |                            |                                  |              |                 |                  | Portál farmáře                   |           |                 |  |
|---------------------------------------------------|----------------------------|----------------------------------|--------------|-----------------|------------------|----------------------------------|-----------|-----------------|--|
| Státní zemědělský intervenční fond                |                            |                                  |              |                 |                  |                                  |           |                 |  |
|                                                   |                            | Â                                | 丄            | Úvod            | <b>Nastavení</b> | Nápověda                         | Přejít na | <b>Odhlásit</b> |  |
|                                                   |                            | Přehled podání > Přehled žádostí |              |                 |                  |                                  |           |                 |  |
| Změnit JI<br>Rozšířené vyhledání                  |                            | PŘEHLED ŽÁDOSTÍ                  |              |                 |                  |                                  |           |                 |  |
| ∨ Identifikační a kontaktní údaje                 | Rok: 2015 V                | Opatření: OPR 2014 - 2020        | $\checkmark$ | OK              |                  |                                  |           |                 |  |
| > Identifikační a kontaktní údaje                 |                            |                                  |              |                 |                  |                                  |           |                 |  |
| > Přiřazení kontaktů k žádostem                   | <b>B</b> - Přehled žádostí |                                  |              |                 |                  |                                  |           |                 |  |
| $\times$ Přehled podání                           | <b>Rok</b>                 | Číslo žádosti                    |              | Žádost/proces   |                  | Status žádosti                   |           |                 |  |
| > Přehled žádostí                                 | 2015                       | CZ.10.5.110/5.3/0.0/15 001/00000 |              | OPR 2014 - 2020 |                  | F5740 - neznámá hodnota          |           |                 |  |
| > Množství mléka z mléčných výrobků pro           | 2015                       | CZ.10.2.103/2.4/0.0/15 001/00000 |              | OPR 2014 - 2020 |                  | Zaregistrování Žádosti o podporu |           |                 |  |
| účely dotace na dojnice                           | 2015                       | CZ.10.2.103/2.4/0.0/15 001/00000 |              | OPR 2014 - 2020 |                  | Zaregistrování Žádosti o podporu |           |                 |  |
| ▽ Hlášení o mléce                                 | 2015                       | CZ.10.2.103/2.4/0.0/15 001/00000 |              | OPR 2014 - 2020 |                  | Zaregistrování Žádosti o podporu |           |                 |  |
| > Mléčné kvótv 2004-2015                          | 2015                       | CZ.10.2.103/2.4/0.0/15 001/00000 |              | OPR 2014 - 2020 |                  | Zaregistrování Žádosti o podporu |           |                 |  |
| > Přehled hlášení o mléce                         |                            |                                  |              |                 |                  |                                  |           |                 |  |
| > Hlášení o dodávkách svrového<br>kravského mléka | 2015                       | CZ.10.2.103/2.4/0.0/15 001/00000 |              | OPR 2014 - 2020 |                  | Zaregistrování Žádosti o podporu |           |                 |  |
|                                                   | 2015                       | CZ.10.2.103/2.4/0.0/15 001/00000 |              | OPR 2014 - 2020 |                  | Zaregistrování Žádosti o podporu |           |                 |  |
| > Hlášení o přímém prodeti<br>> Odeslaná hlášení  | 2015                       | CZ.10.2.101/2.1/0.0/15 001/00000 |              | OPR 2014 - 2020 |                  | Zaregistrování Žádosti o podporu |           |                 |  |

Obr. 15. : Přehled žádostí

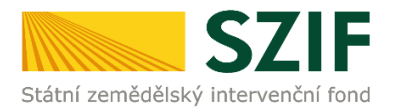

Následně se zobrazí "přehled žádostí", kde se zobrazuje důležitá informace, do kterého data musí být žádost doplněna, viz obrázek 16.

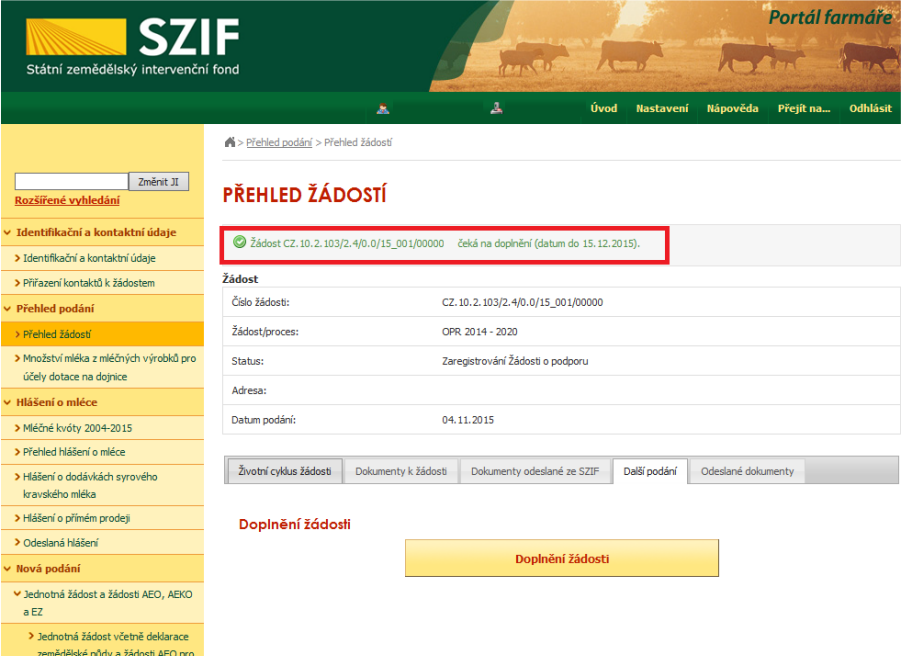

Obr. 16.: Přehled žádostí

Na zobrazené liště po kliknutí na záložku "Další podání" se zobrazí nabídka k Doplnění žádosti. Žadatel prostřednictvím "Doplnění žádosti" vygeneruje žádost k doplnění (viz. obrázek 17).

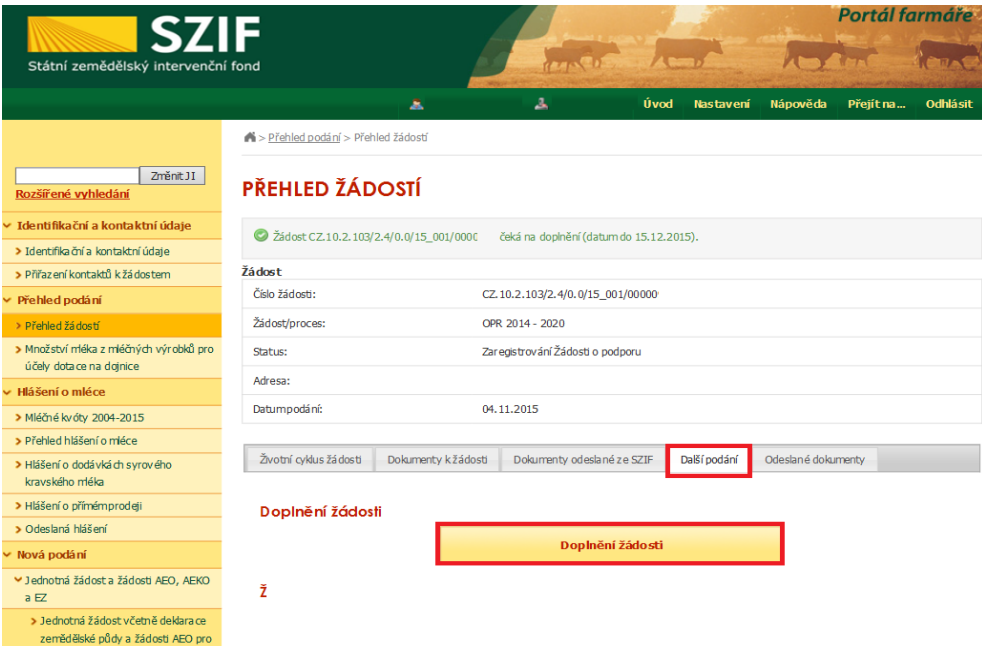

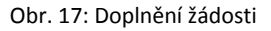

Po předchozím kroku se zobrazí informace o stavu generování doplnění žádosti a informace o průběhu. Následuje buď stažení žádosti "Stáhnout soubor" a to v případě, že žadatel bude doplňovat do žádosti

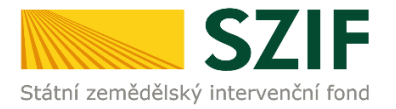

(viz. obrázek 18) nebo "Pokračovat v podání" v případě, že žadatel bude doplňovat pouze přílohy (viz. obrázek 23).

Stažení a uložení Žádosti o podporu z PF do PC žadatele, pokud žadatel bude doplňovat do Žádosti o podporu. Stažení se provede prostřednictvím "Stáhnout soubor" a následně uložení přes tlačítko Uložit – Uložit jako zvýrazněno na obrázku 18. Do této stažené žádosti žadatel provede opravu všech nedostatků, na které byl vyzván prostřednictvím Žádosti o doplnění neúplné dokumentace.

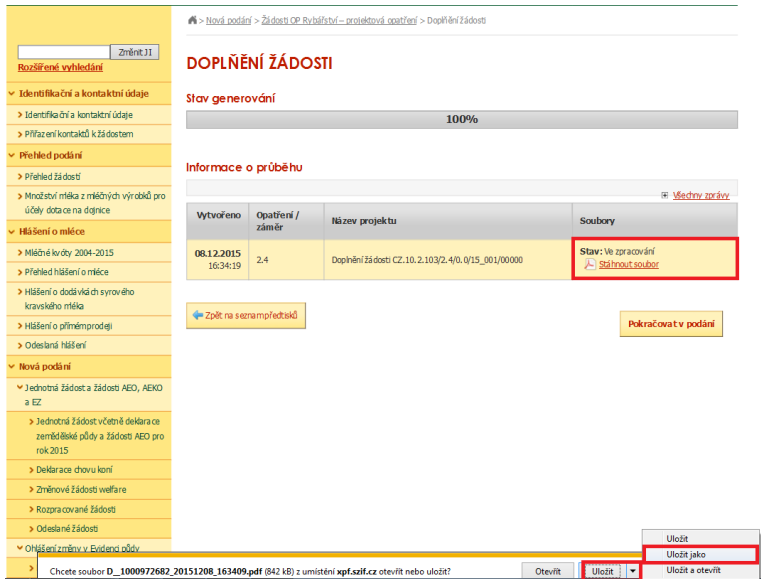

Obr. 18: Stav generování

Žadatel kompletně doplněnou/opravenou Žádost o podporu z OP Rybářství opatří elektronickým podpisem prostřednictvím tlačítka "Menu", kde klikne nejprve na tlačítko "Kontrola vyplněných údajů" a poté pokračuje na tlačítko "Připravit žádost pro elektronický podpis" (zachyceno na obrázku 19).

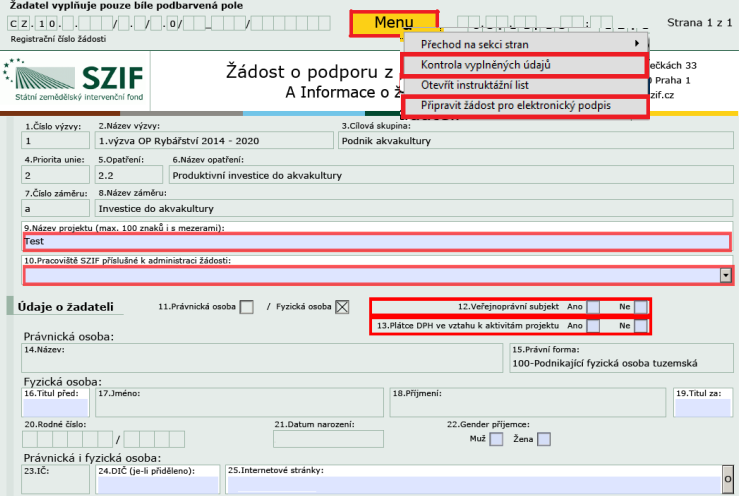

Obr. 19: elektronický podpis

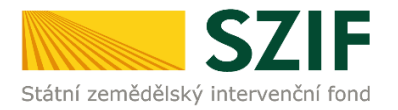

Žadatel napíše počet osob, které budou elektronicky podepisovat Žádost o podporu a klikne na tlačítko "OK" (např. "2" – platí kupříkladu pro rybářské svazy, kde podepisuje předseda i jednatel), (viz obrázek č. 20).

**Žádost o podporu musí být elektronicky podepsaná pouze žadatelem osobně (v případě právnických osob pak prostřednictvím příslušných členů jejich statutárního orgánu v souladu se stanoveným způsobem pro právoplatné jednání a podepisování za příslušnou právnickou osobu)!**

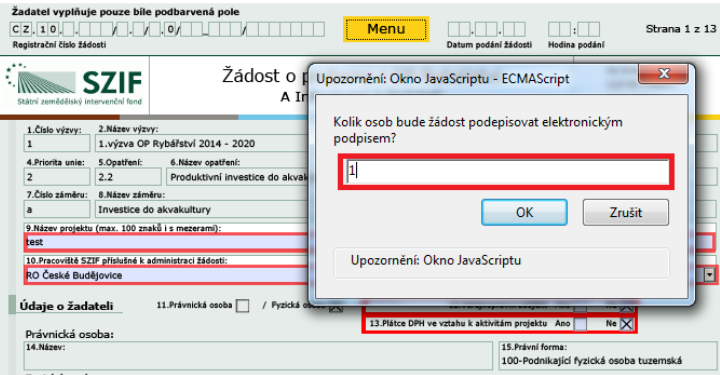

Obr. 20: elektronický podpis

Následně žadatel vyplní Jméno(a), Příjmení a Funkce osob(y), zvýrazněno na obrázku č. 21. Poté žadatel klikne na podpis, kde se mu zobrazí okno "Podepsat dokument" (viz obrázek č. 22), kde v poli "Podepsat jako" vybere příslušný podpis. Po kliknutí na tlačítko "Podepsat" dojde k elektronickému podepsání Žádosti o podporu a uzamčení žádosti, do které už nelze nic vepsat.

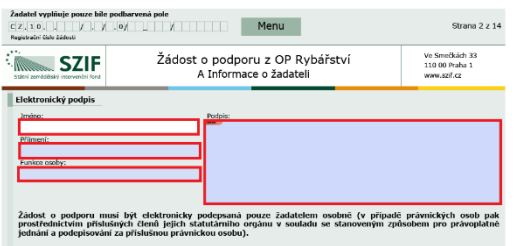

Obr. 21: elektronický podpis

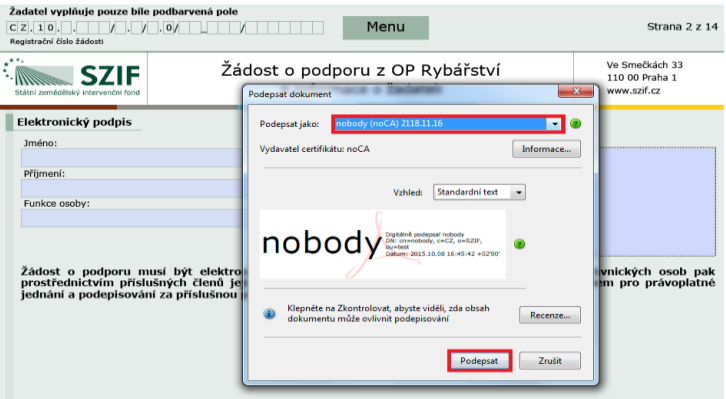

Obr. 22: elektronický podpis

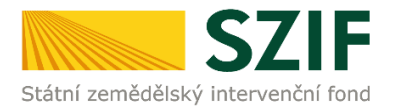

V případě doplnění pouze příloh, tak nedochází ke stažení Žádosti o podporu z PF do PC žadatele, ale žadatel pokračuje na další krok, kde bude nahrávat doplněné přílohy kliknutím na "Pokračovat v podání" viz. obrázek 23.

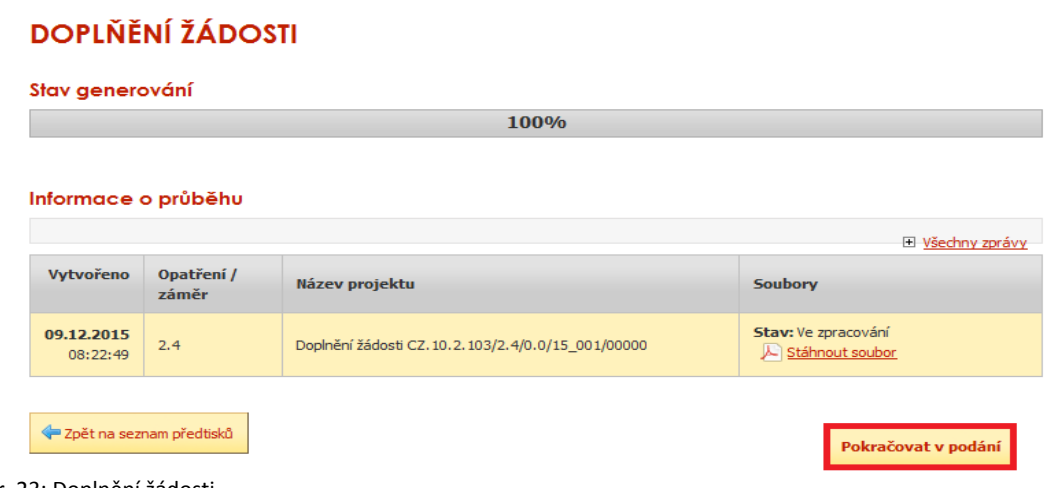

Obr. 23: Doplnění žádosti

V případě, že žadatel zvolí "Zpět na seznam předtisků" tak může některou z vygenerovaných Žádostí o doplnění následně vymazat tím, že žadatel provede její označení dle obrázku 24 a stiskne tlačítko "Vymazat" nebo se vrátit zpět přes tlačítko "Pokračovat v podání".

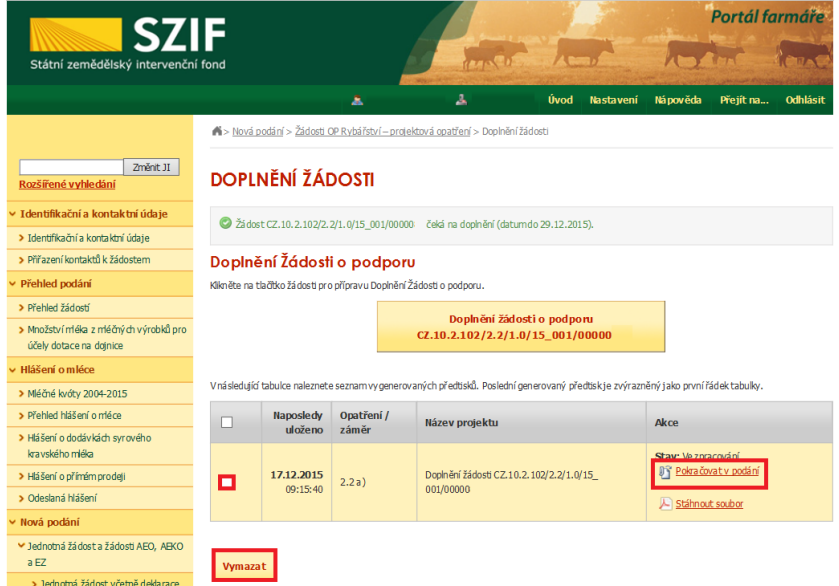

Obr. 24: Doplnění žádosti

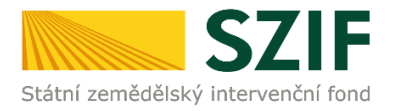

Dalším krokem je samotné nahrání již doplněné a elektronicky podepsané žádosti a příloh z PC žadatele zpět na PF prostřednictvím "Procházet". Žadatel nahraje již doplněnou a elektronicky podepsanou žádost (viz. obrázek 25) a následně uloží prostřednictvím tlačítka "uložit" (zobrazeno na obrázku 28).

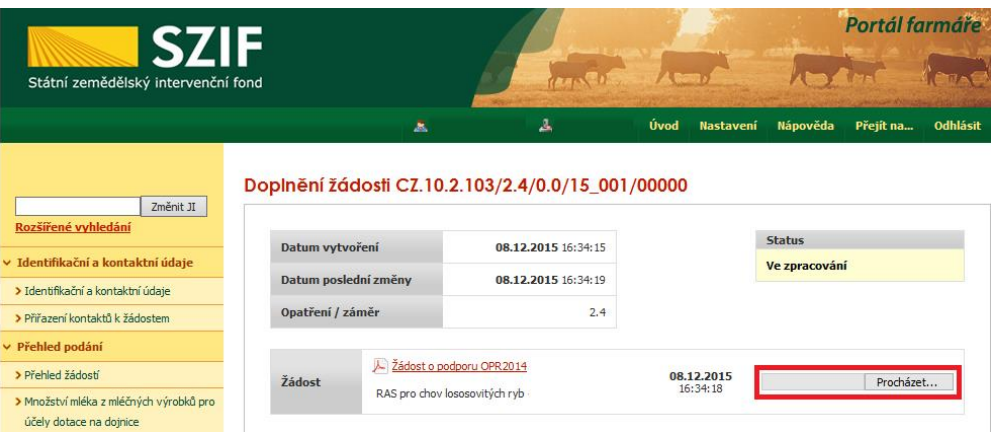

Obr. 25: nahrání Žádosti o podporu

Pokud byl žadatel vyzván na doplnění žádosti a příloh nebo pouze příloh, tak tyto přílohy nejprve pojmenuje a zařadí podle toho, zda jsou povinné, nepovinné nebo další přílohy a prostřednictvím tlačítka "Procházet" je nahraje na PF (zvýrazněno na obrázku 26). Po nahrání všech požadovaných příloh, na které byl žadatel vyzván, žadatel uloží tyto přílohy prostřednictvím tlačítka "uložit" (zobrazeno na obrázku 28).

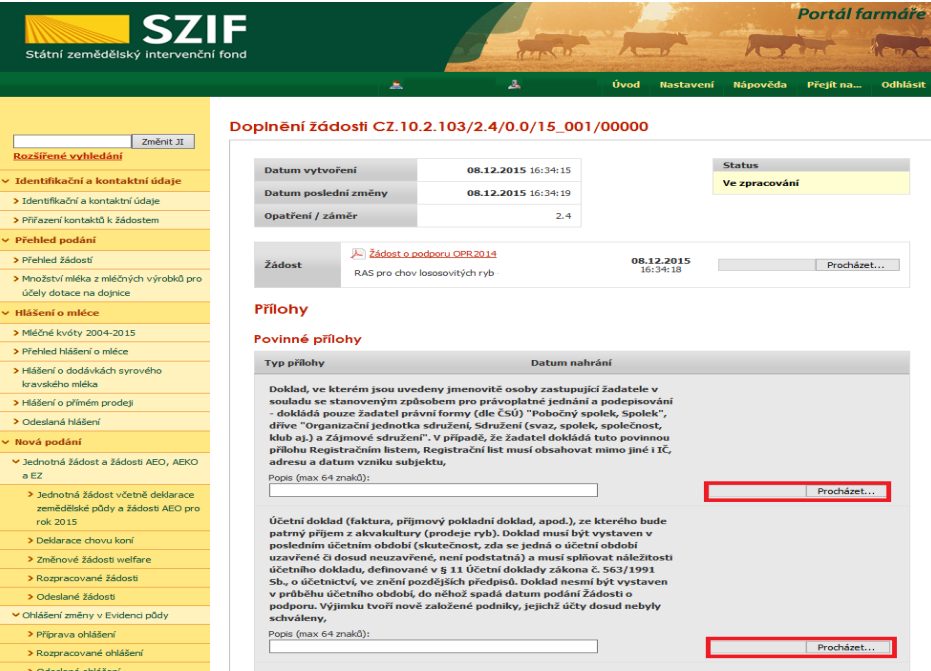

Obr. 26: nahrání příloh

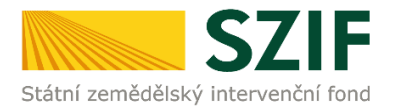

"Žadatel dle Obecné části Pravidel, kapitoly 9.1.1. písm. c) může některé přílohy doložit vzhledem k její velikosti, příp. formátu na podatelnu příslušného RO SZIF v listinné podobě" v tomto případě žadatel zaškrtne pole "příloha v listinné podobě" (viz. obrázek č. 27). V případě zaslání poštou je nutné, aby nejpozději v den uplynutí lhůty byly dokumenty již doručeny na RO SZIF.

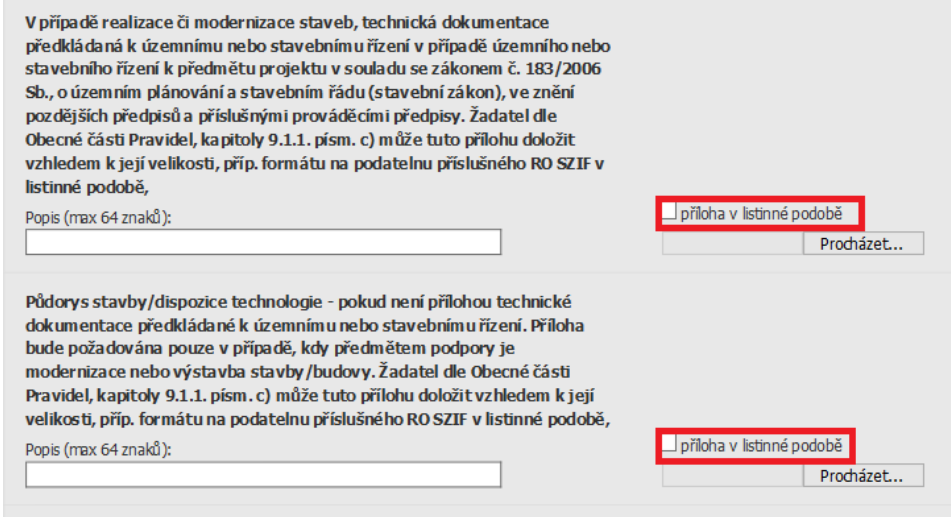

Obr. 27: nahrání žádosti a příloh

Po nahrání doplněné a elektronicky podepsané žádosti popř. povinných, nepovinných a dalších příloh a jejich uložení lze pokračovat v podání prostřednictvím tlačítka "Pokračovat v podání" viz obrázek 28.

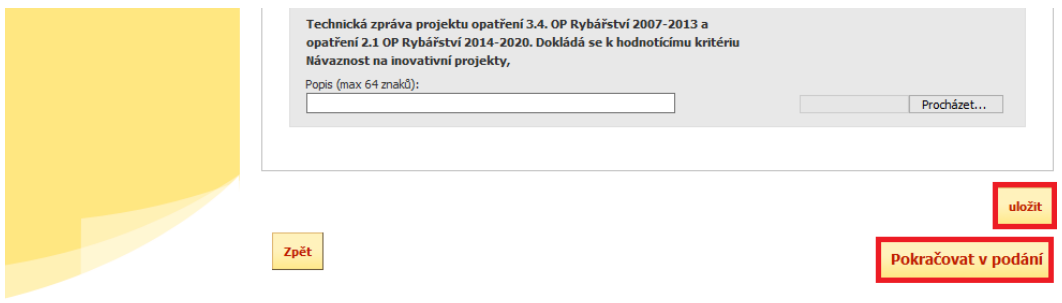

Obr. 28: nahrání žádosti a příloh

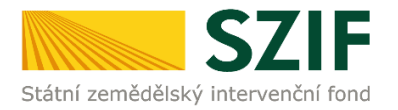

V následujícím kroku (obrázek 29) se žadateli zobrazí strana se souhrnnými informacemi týkající se doplnění Žádosti o podporu. Žadatel zaškrtne pole "Souhlasím s podobou žádosti a dalšími závazky". Po zaškrtnutí se automaticky zpřístupní pole "Podat Žádost", na které žadatel klikne.

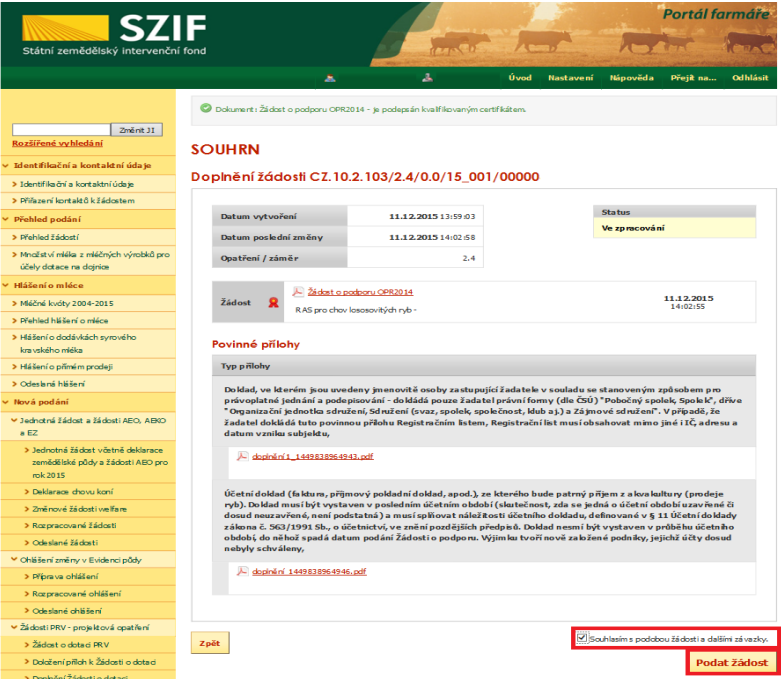

Obr. 29: Souhrn

Po doplnění Žádosti o podporu se žadateli zobrazí strana (obrázek 30), kde pod odkazem "Stáhnout soubor" je doplněná Žádost o podporu a pod odkazem "Stáhnout potvrzení" je Potvrzení o přijetí dokumentu "Žádost o doplnění neúplné dokumentace". Ukázka vygenerovaného Potvrzení o přijetí je uvedena na obrázku 31, má pouze informativní charakter.

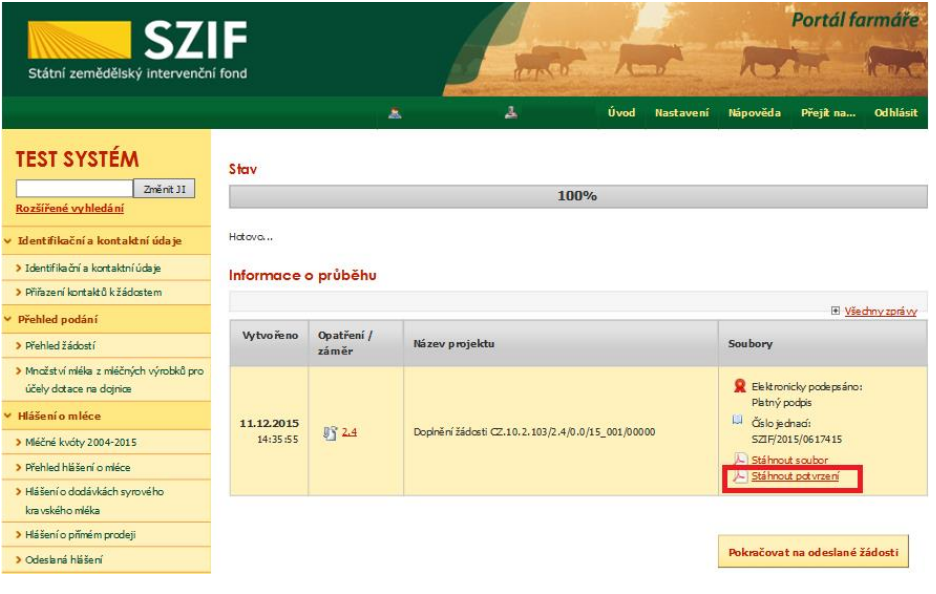

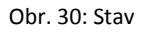

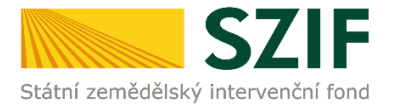

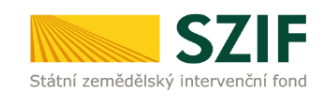

Ve Smečkách 33.110 00 Praha 1 tel: +420 222 871 871 fax: +420 222 871 765

### 

Identifikátor dokumentu:

SZIF/2015/0617543

## POTVRZENÍ O PŘIJETÍ

doplnění Žádosti o podporu / příloh

Dokument Žádost o podporu z Operačního programu Rybářství 2014-2020 / přílohy, byl úspěšně doručen podrobnosti o doručení jsou uvedeny v tabulce níže

Po odeslání elektronicky podepsané Žádosti o podporu s oskenovanými přílohami přes Portál farmáře na r v stavení nebou nebou nebou nebou nebou nebou nebou nebou nebou nebou nebou nebou nebou nebou nebou nebou ne<br>příslušný RO SZIF je podání doplnění Vaší žádosti ukončeno. V případě předložení určitých příjoh dle<br>specifické RO SZIF osobně, prostřednictvím nositele plné moci, nebo poštou a to nejpozději do termínu, který je uveden ve formuláři Žádost o doplnění neúplné dokumentace. Na přílohy (dokumentaci) uvede vždy registrační číslo Žádosti o podporu, ke které se příloha (dokumentace) vztahuje.

Děkujeme Vám, že jste využili našich elektronických služeb a přejeme Vám příjemný den.

S pozdravem Státní zemědělský intervenční fond Ve Smečkách 33 110 00 Praha 1

V Praze dne 15.12.2015

Obr. 31: Potvrzení o přijetí

Tímto krokem byla úspěšně podána Žádost o doplnění neúplné dokumentace. Tato odeslaná žádost je k dispozici v sekci Žádost OP Rybářství záložka "Odeslané žádosti" znázorněno na obrázku 32.

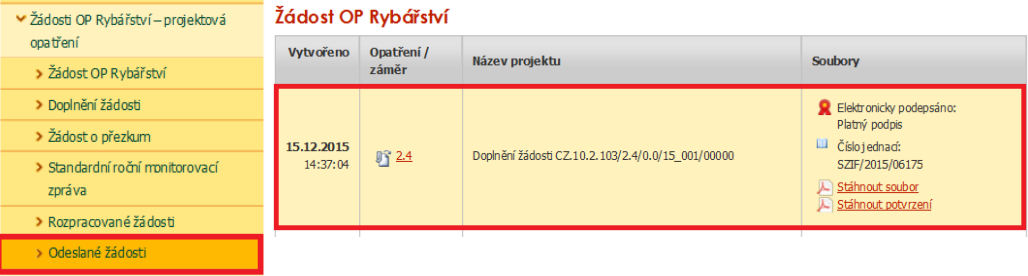

Obr. 32: Odeslané žádosti